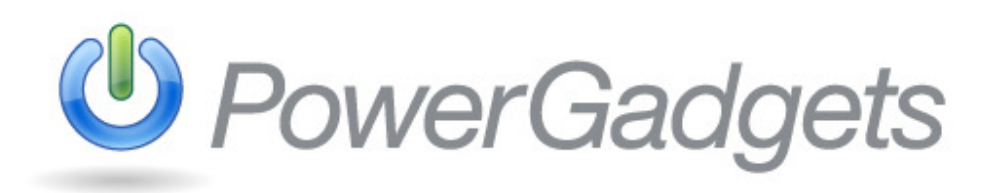

#### 著作権について

本書は、Software FX, Inc.製品について解説しています。Software FX, Inc.は本書において明示的または黙示的な保証を 一切提供しません。本書に格納している情報 (URL やその他の Internet Web サイトの参照など)は予告なく変更する場 合があります。本書の使用に関するリスクや結果についてはお客様が責任を負います。特に断りのない限り、本書のサン プルで使用している会社名、団体名、製品名 製品名、ドメイン名、E メールアドレス、ロゴ、人名 人名、地名などはすべて架空のも のであり現存するものとは一切関係がありません。お客様は著作権に関するすべての準拠法に従わなければなりません。 本書の内容は、その一部たりとも、Software FX, Inc.の文書による許可を得ずに、複製したり検索システムに保存したり できません。また、電子コピーや複写コピーを コピーを作成して配布できません。

Software FX, Inc.は、本書で解説している製品に関する特許、商標、著作権、および知的財産権などを申請/取得していま す。Software FX, Inc.のライセンス契約書に明示的な記載がない限り、本書は製品の特許、商標、著作権、またはその他 の知的財産権のライセンスをお客様に提供しません。

#### © 2010 Software FX, Inc. All rights reserved.

PowerGadgets は Software FX, Inc.の登録商標です。XenApp は Citrix の登録商標です。 本書に記載されているその他の製品名や会社名は一般に各社の商標または登録商標です。

## **PowerGadgets Mobile** 製品について

PowerGadgets Mobile は Software FX, Inc.社が提供するデータ表示ソリューションです。この製品はシトリックス・シス テムズ社の「Citrix Ready」認定製品です。アプリケーションを仮想化してダイナミックに配信する **Citrix XenApp** のテ クノロジーを使用してチャート、ゲージ、マップなどのガジェットやダッシュボードをリアルタイムでモバイルデバイス に表示します。エンドユーザは **Citrix Receiver** を使用して各種のモバイルデバイス(Windows Mobile Professional、 iPhone、Android、および Blackberry OS など)からサーバサイドのアプリケーションにアクセスできます。

デザインツールの **PowerGadgets Mobile Creator** を使用してモバイルデバイスで表示するガジェット(または、ダッシ ュボード)を簡単に作成/カスタマイズできます。また、各種デバイスの表示結果をプレビューで確認できます。このデ ザインツールは無償でダウンロードできます。

**PowerGadgets Mobile for XenApp** はダッシュボードのアプリケーションを Citrix XenApp で仮想化して配信するサーバ コンポーネント製品です。

PowerGadgets ダッシュボードのアプリケーションはベクタ形式の図形と.NET のマネージコードで作成します。また、 各種のソース(SQL サーバ, ODBC, Web サービス, ファイルシステム, Windows Management Instrumentation (WMI), お よび Windows レジストリなど)からデータをリアルタイムで取得してレポート化および監視する機能を提供します。

さらに、Exchange Server 2007, MOM, Virtual Machine Manager など PowerShell 上に構築される Microsoft アプリケー ションからも情報を取得できます。詳細については、本書はで PowerShell の機能説明と用例を参照してください。

## システム要求

PowerGadgets のソフトウェアは非常にコンパクトで高パフォーマンスとスモールフットプリントを実現します。 PowerGadgets でガジェットを作成および配信・受信する環境は以下の製品をインストールしていなければなりません。

### **PowerGadgets Mobile Creator** デザインツール**:**

- .NET Framework 2.0
- Windows XP SP3, Windows Vista, Windows 7, Windows Server 2003、または Windows Server 2008.

### **PowerGadgets Mobile for XenApp** サーバコンポーネント**:**

- サーバ: Citrix XenApp 5.0 以上
- クライアント: 各種モバイルデバイス用の Citrix Receiver

# **PowerGadgets Mobile Creator** でガジェットを作成する

PowerGadgets Mobile Creator の GUI を使用してガジェットの表示アトリビュートやデータソースなどを設定できます。 開発者はディプロイ可能なガジェットを簡単に作成できます。また、各種デバイスの表示結果をプレビューで確認できま す。

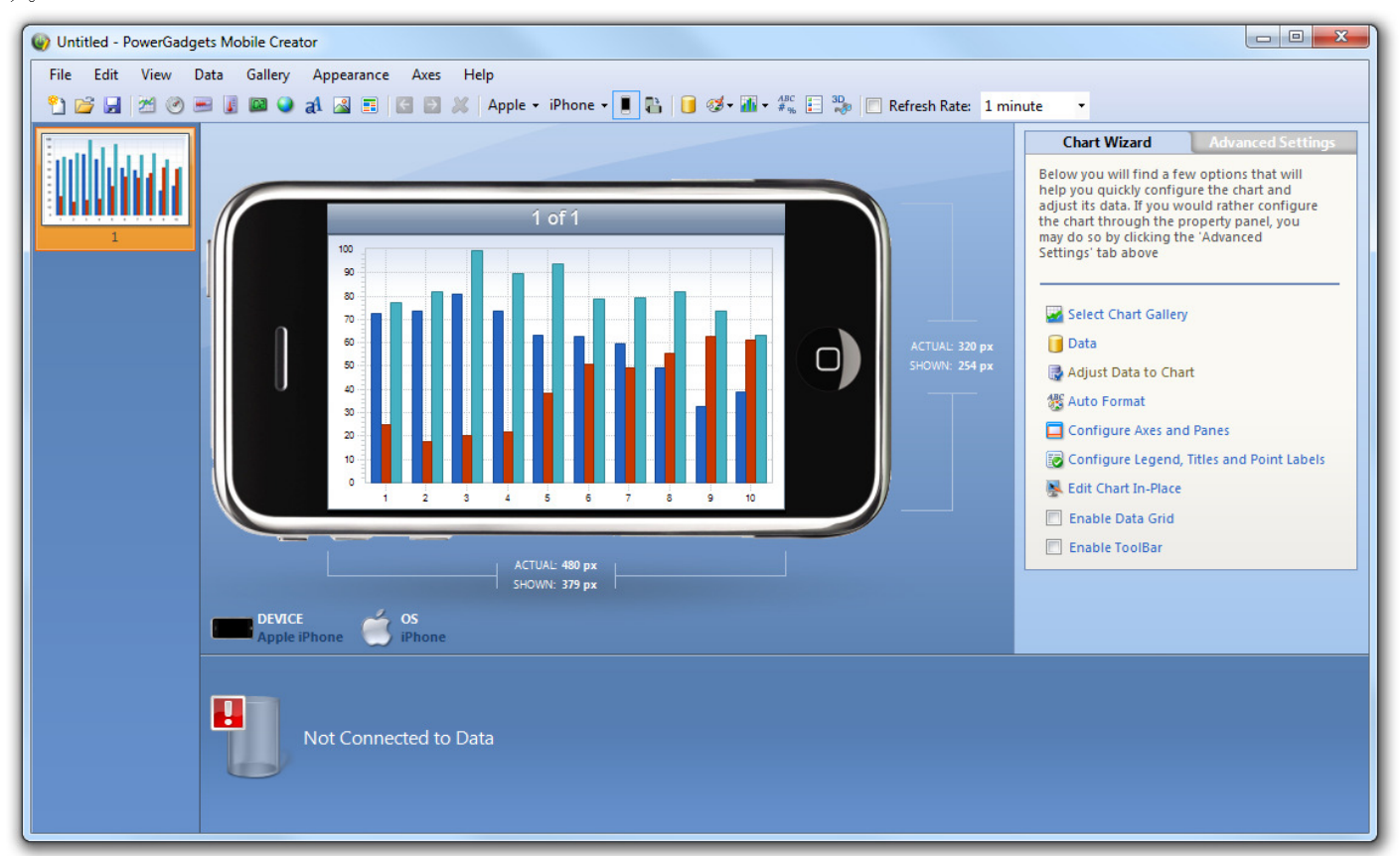

最初にインストーラを実行して、PowerGadgets Mobile Creator を起動してください。次回からは、Windows の[スター ト]メニューから起動できます。

### 複数のガジェット:ダッシュボートとストーリ・ボード

複数のガジェットコントロールを1個のアプリケーションに格納してダッシュボードを作成できます。複数のコントロ ールをスライドの1画面に配置するときにグリッドを使用してガジェットのレイアウトを設定してください。また、ス ライドを追加してガジェットのストーリ・ボードを作成できます。エンドユーザはデバイスのタッチスクリーンに触れる だけ、または、スライドの矢印をクリックするだけで、簡単にストーリ・ボードのスライドを遷移できます。また、一部 のデバイスではキーボードの右左矢印が使用できます。

### **PowerGadgets** のグリッド

複数のコントロールをスライドの 1 画面に配置するときにグリッドを使用してガジェットのレイアウトを設定できます。 スライドに格納するコントロールの数や組み合わせには制限がありません。ツールバーのアイコンをクリックして簡単に 任意のコントロールを追加できます。以下の図を参照してください。

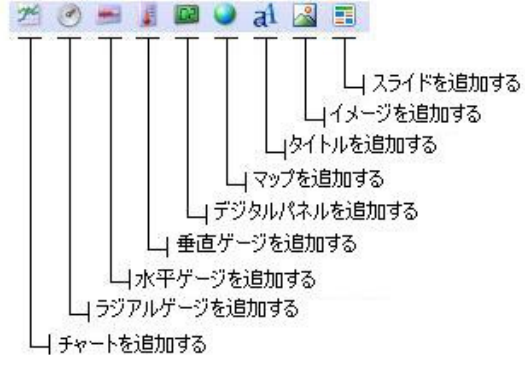

PowerGadgets Mobile Creator はスライドに追加されたコントロールを自動的に最適なポジションに配置します。

### ガジェットコントロールのポジション変更

コントロールをグリッド内でドラッグ&ドロップで移動できます。選択されたコントロールは、オレンジ色の輪郭線を表 示します。また、新しいポジションではオレンジ色の太線を表示します。また、コントロールを選択してスライド外側の 矢印にドロップすると新しいスライドにコントロールを移動します。

以下の図を参照してください。

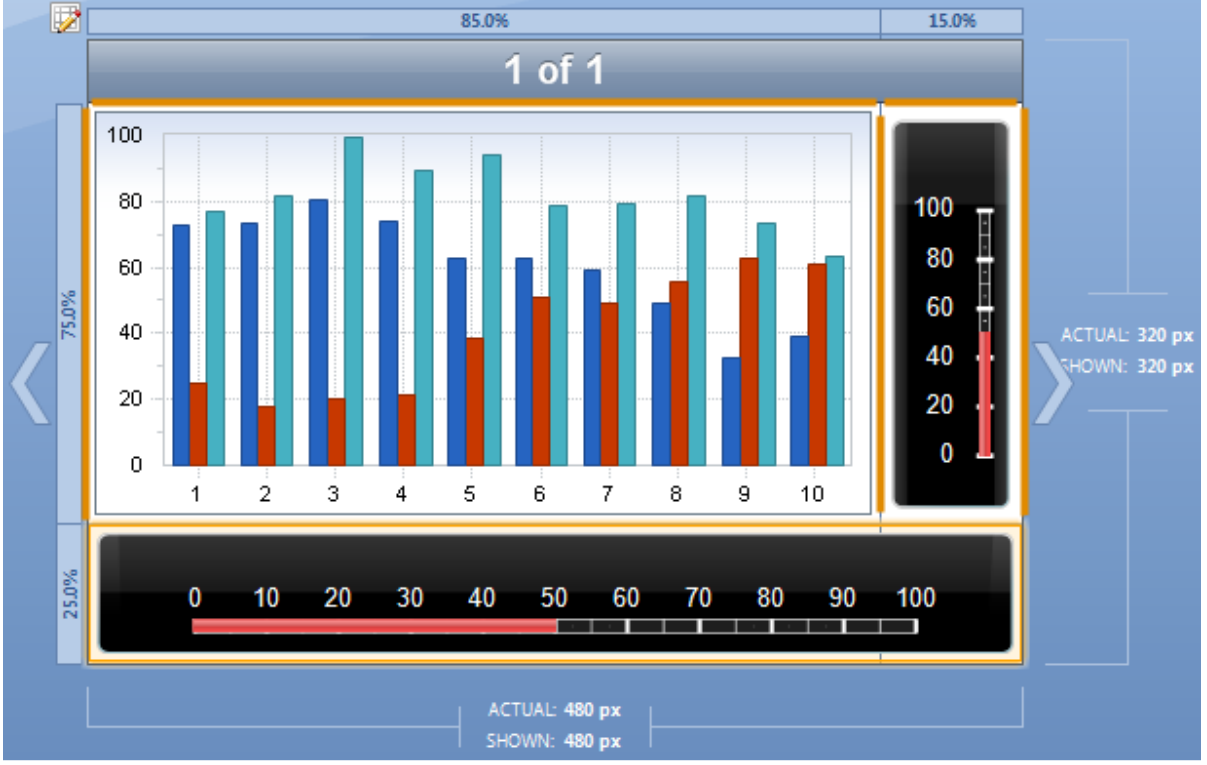

### ガジェットコントロールのサイズ変更

グリッドのセルは輪郭線をドラッグしてサイズを変更できます。ガジェットコントロールの表示サイズはセルのサイズに 対して自動的に最適化されます。

また、セルのサイズはパーセント値またはピクセル値で設定できます。セルサイズの設定を変更するにはセルヘッダを右 クリックしてポップアップメニューを表示してください

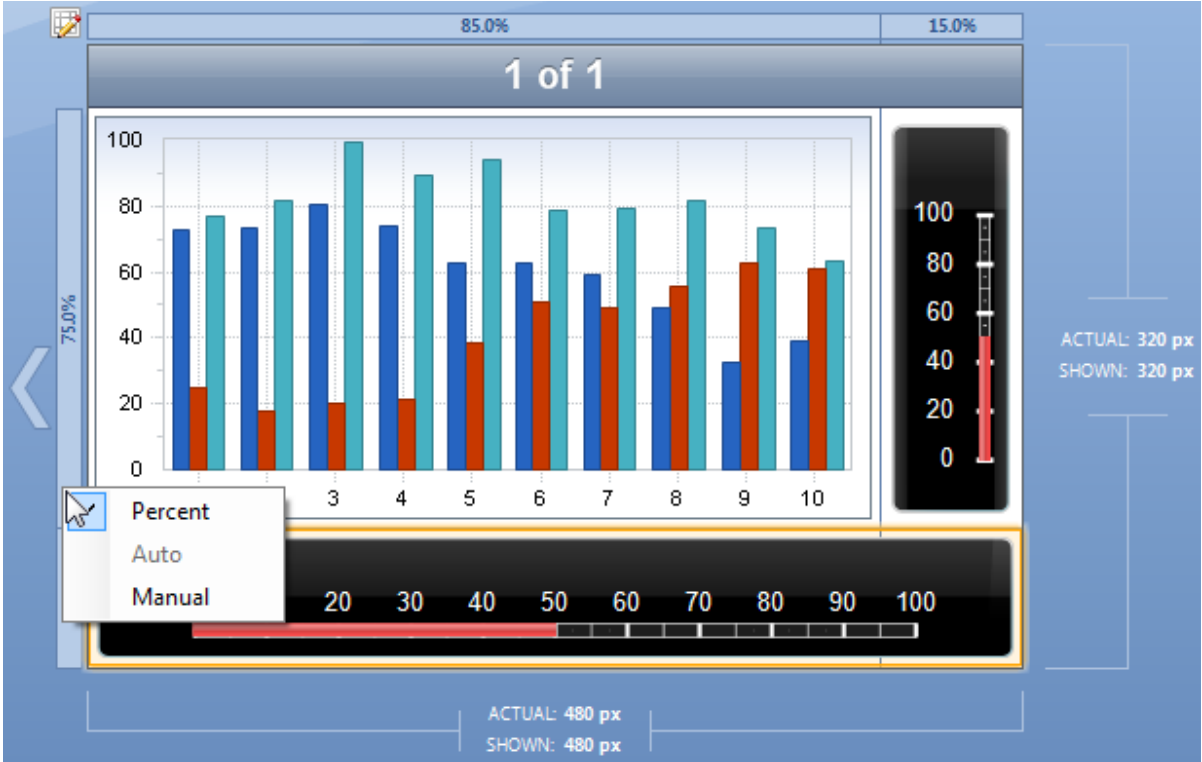

グリッドにイメージのみ、またはタイトルのみ、を表示しているときは、ポップアップメニューで「Auto」を選択して セルのサイズを自動的に最適化できます。

セルのサイズを確定するときは、各デバイスのプレビュー画面で表示方向(「ポートレート(縦長)」と「ランドスケー プ(横長)」)を必ずテストしてください。

# モバイルデバイス

PowerGadgets Mobile for XenApp は、クライアントアプリケーションの Citrix Receiver がサポートするすべての受信機 に互換性を提供します。

PowerGadgets Mobile Creator は、各種デバイス画面でガジェットのプレビューを表示できます。また、画面の表示方向 (ポートレートまたはランドスケープ)を選択できます。PowerGadgets Mobile Creator のツールバーは以下の機能を提 供します。

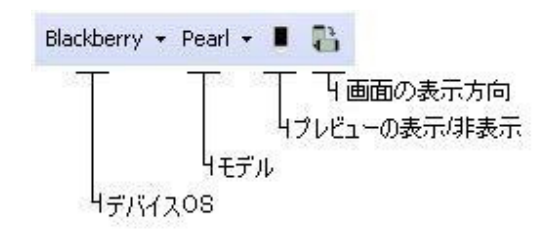

# データを取得してガジェットで描画する

### **Windows PowerShell** を使用する

PowerShell からデータを直接に取得してガジェットで表示できます。表示データを生成するスクリプトを記述して PowerShell スクリプトフィールドに格納してください。

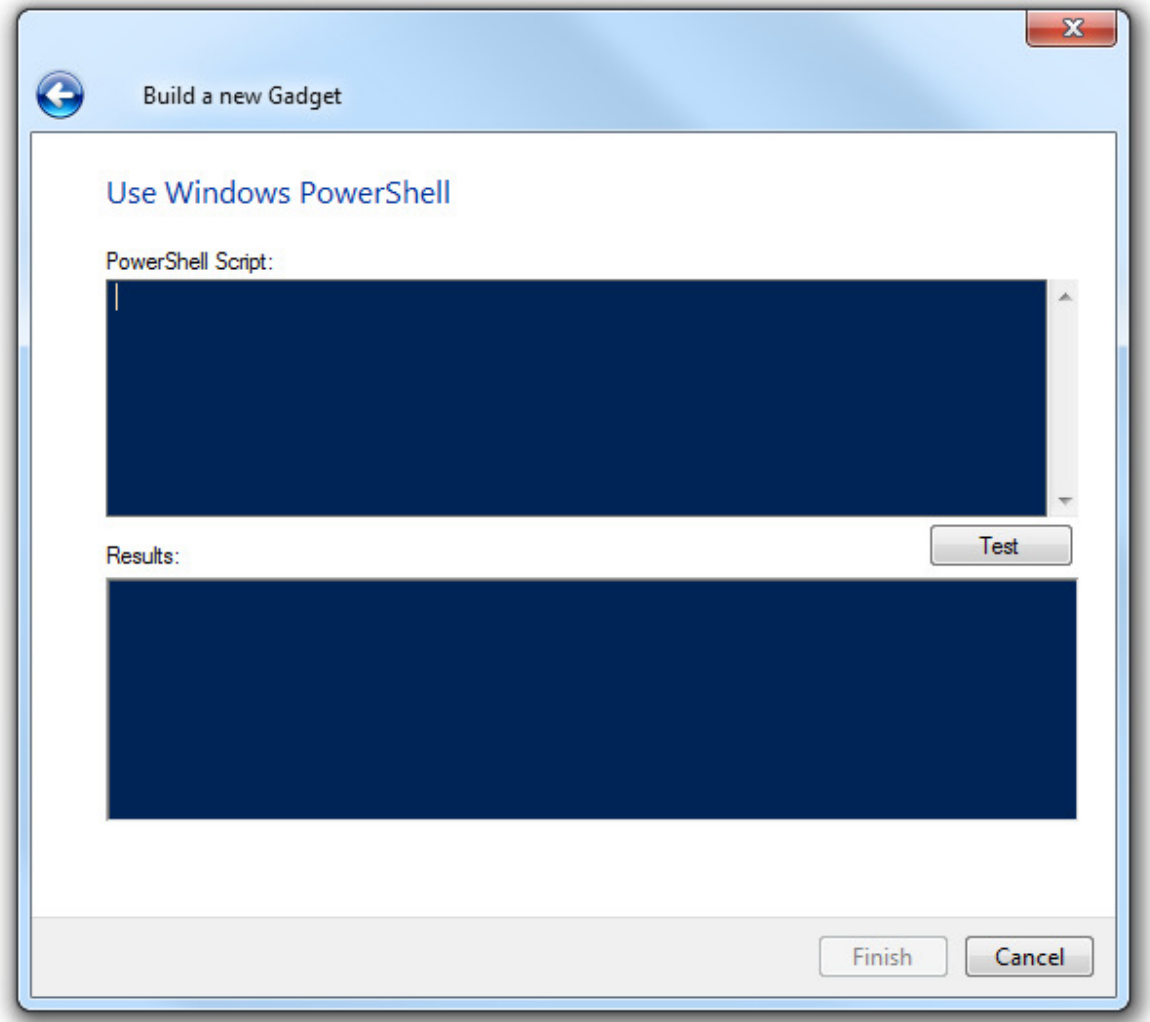

PowerGadgets チャートウィザードの「Adjust Data to Chart」オプションを使用して、チャートデータの不要なカラムを 除外できます。また、データ系列の名前や順序を変更できます。詳細については、本書の「PowerGadgets チャートのカ スタマイズ」の解説を参照してください。

### **SQL** データベースを使用する

一般的に、ガジェットで描画するデータは SQL データベースから取得します。SQL サーバ、Access ファイル、OleDb、 または ODBC データベースなど各種のソースを設定できます。

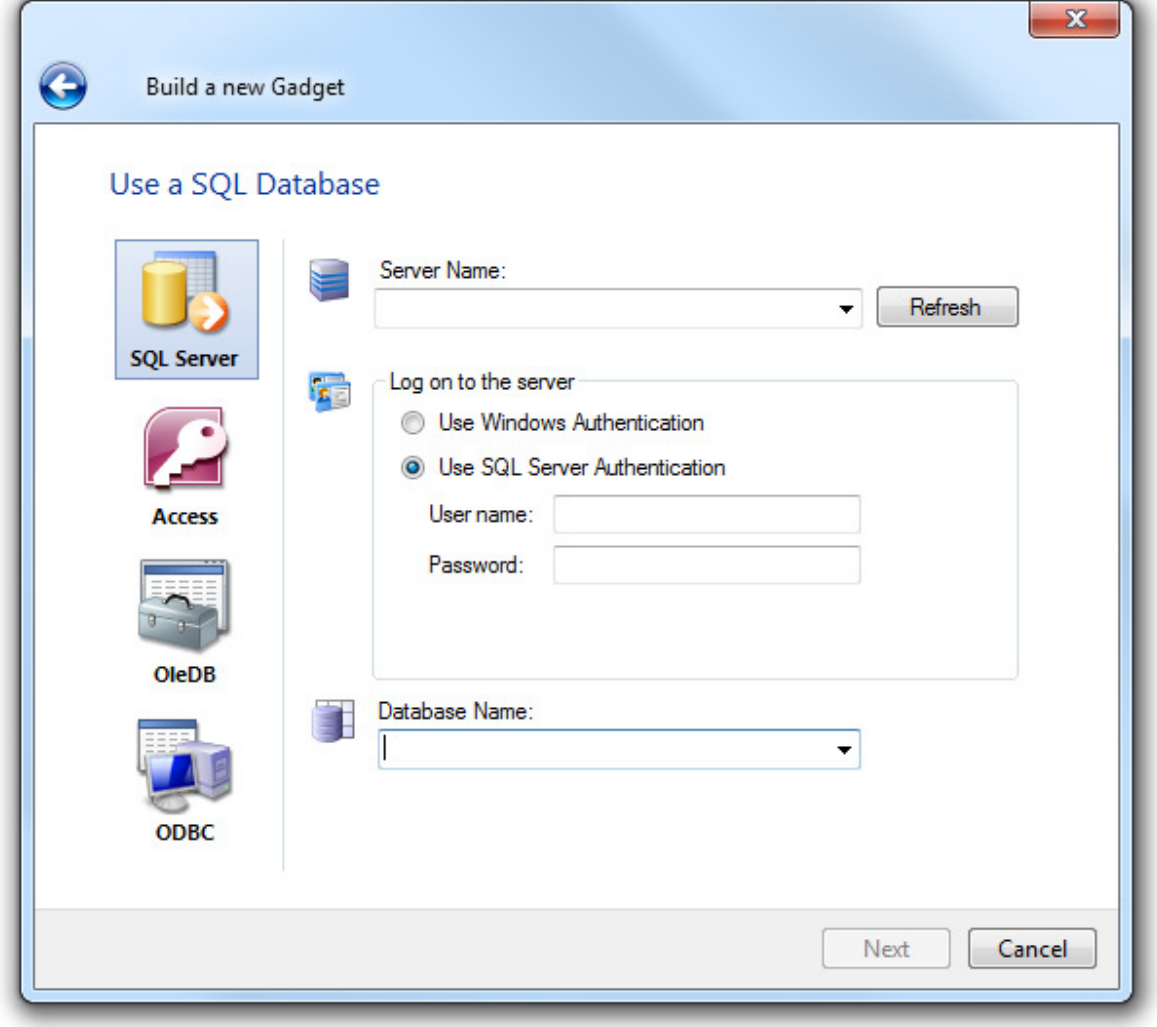

データベースを使用するにはユーザ名とパスワードが必要です。これらのログ情報はデフォルトでガジェットファイルに 暗号化せずに保存されます。ユーザがパスワードを入力した後で「Settings(設定)」リンクをクリックすると「Gadget Security Settings (ガジェットのセキュリティ設定)」ダイアログが表示されます。

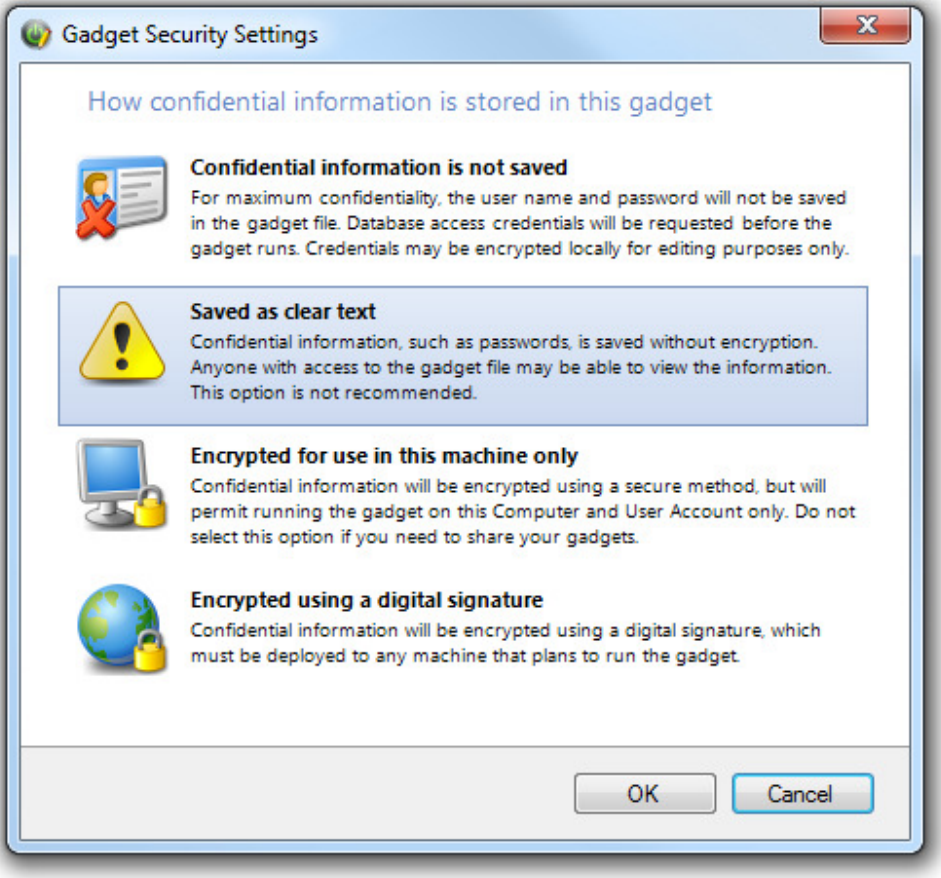

秘密情報をガジェットに保存する方法を選択できます。

#### 秘密情報を保存しない:

ユーザ名とパスワードをガジェットファイルに保存しません。ガジェットを実行するときにデータベースアクセスの認証 情報が要求されます。認証情報はローカルで暗号化されます。

### クリアテキストとして保存する:

ユーザ名とパスワードを暗号化しないで保存します。ガジェットファイルにアクセスしてこれらの秘密情報を閲覧できま す。このオプションは推奨できません。

#### このマシンでのみ暗号化する:

ユーザ名とパスワードを暗号化します。しかし、このコンピュータとユーザアカウントでのみがジェットを実行できます。 ガジェットを共有する場合はこのオプションを選択できません。

#### 電子署名で暗号化する:

ユーザ名とパスワードを電子署名で暗号化します。電子署名はガジェットを実行するすべてのマシンに配布しなければな りません。

#### **Web** サービスを使用する

Web サービスはインターネットの標準技術を使ってネットワーク上に分散したアプリケーションを連携する技術です。 Web サービスの使用は単一機能のコンポーネントから企業間の商取引を担う大規模なものまで拡大しています。また、 高性能な Web サービスを開発できる API のセットを Amazon や eBay などの企業が提供しています。PowerGadgets は Web サービスを使用してガジェットを描画する機能を提供します。

Web サービスを起動するには以下のパラメータが必要です。

- Web Service WSDL Web サービス記述言語です。定義ファイルを記述するまたは URL を指定します。
- Method to invoke –実行するメソッドの名前です。

また、Webサービスが返送する情報のタイプをガジェットに設定しなければなりません。Webサービスは整数値や Double 値などの単純な数値や内部データの配列のほかに複雑なオブジェクトのプロパティも返送します。 PowerGadgets チャートウィザードの「Adjust Data to Chart (チャートデータの設定)」オプションを使用して、チャート データの不要なカラムを除外できます。また、データ系列の名前や順序を変更できます。詳細については、本書の 「PowerGadgets チャートのカスタマイズ」の解説を参照してください。

## データのパラメータを設定する

クエリーのパラメータを使用してデータソースに接続できます。パラメータの先頭には@マークを使用します。以下のサ ンプルは、SELECT ステートメントを使用してテーブルから特定のデータを返送します。

Select firstname, rating from Agents where brokerage\_id=@myParam

Parameters for your data (データのパラメータを設定する)ダイアログから、パラメータやパラメータのタイトルを 変更できます。また、デフォルト値やその他の値を設定できます。さらに、数値選択プロンプトをエンドユーザに表示で きます。以下の図を参照してください。

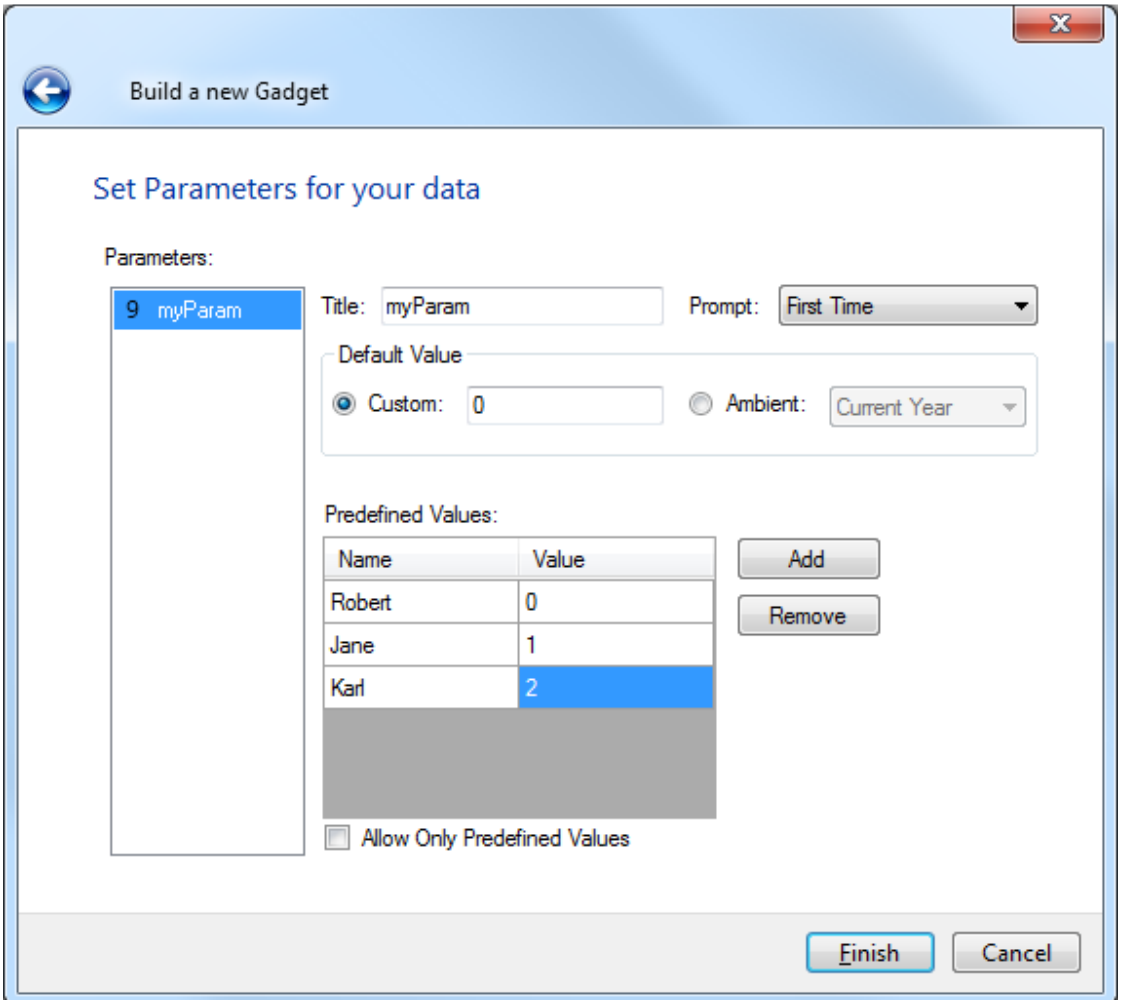

# データ更新

表示データの更新間隔 (5 秒から1時間の範囲) を、メニューバーの「データ」メニュー、またはツールバーで指定でき ます。

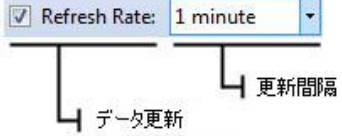

# ガジェットのアプリケーションを公開する

PowerGadgets Mobile for XenApp は Citrix Access 管理コンソールでガジェット・アプリケーションを公開します。最初に、サーバ マシンで Citrix Access 管理コンソールを起動してください。(通常は、[スタート>すべてのプログラム>Citrix>管理コンソール] で 起動できます。)次に、コンソールツリーで[アプリケーション]フォルダを選択して、タスクペインで [共通のタスク] の[新規>アプリケーションの公開]をクリックしてください。

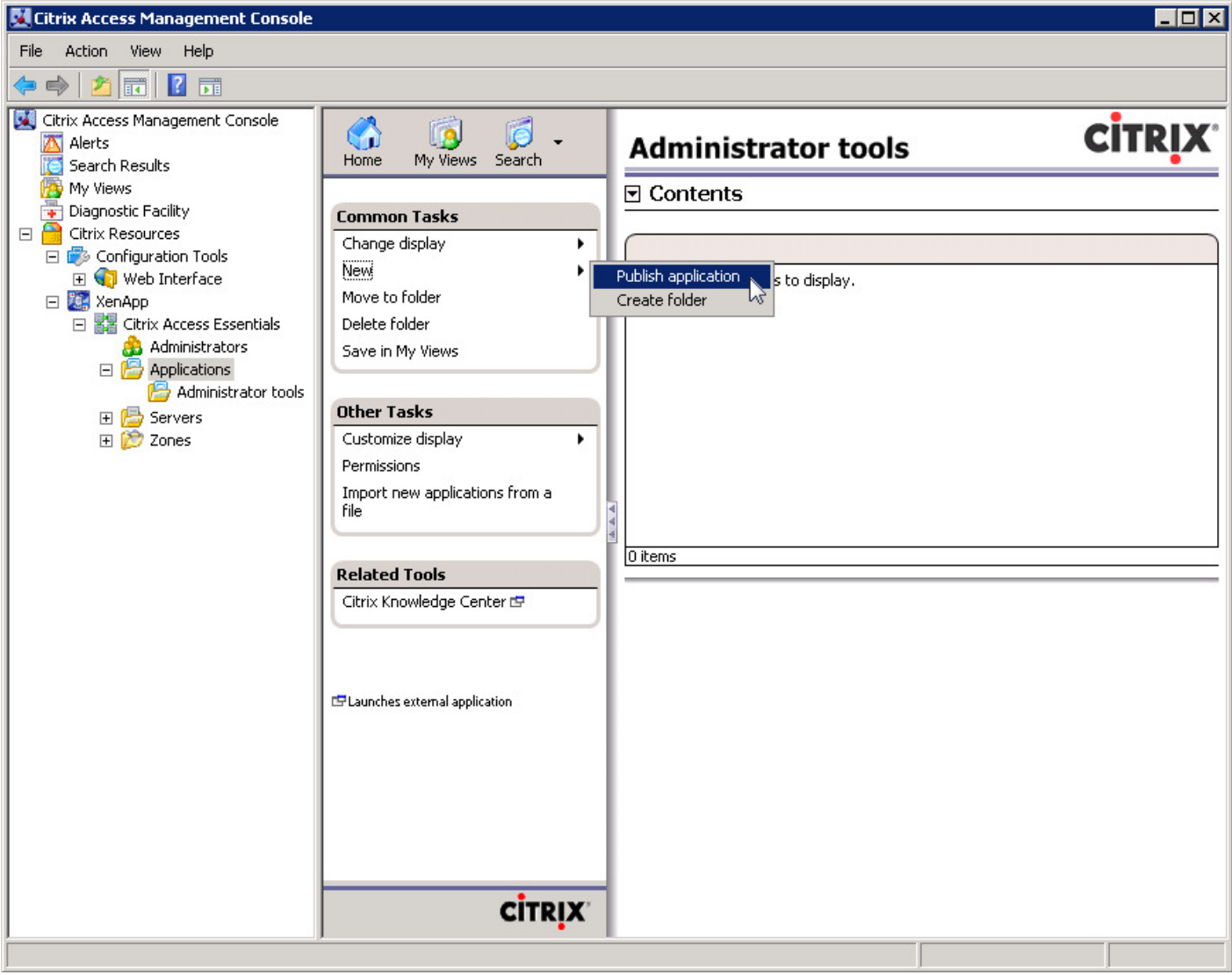

ウィザードの最初の画面です。公開する PowerGadgets アプリケーションの「Display name(表示名)」と「Application description (アプリケーションの説明)」を設定してください。

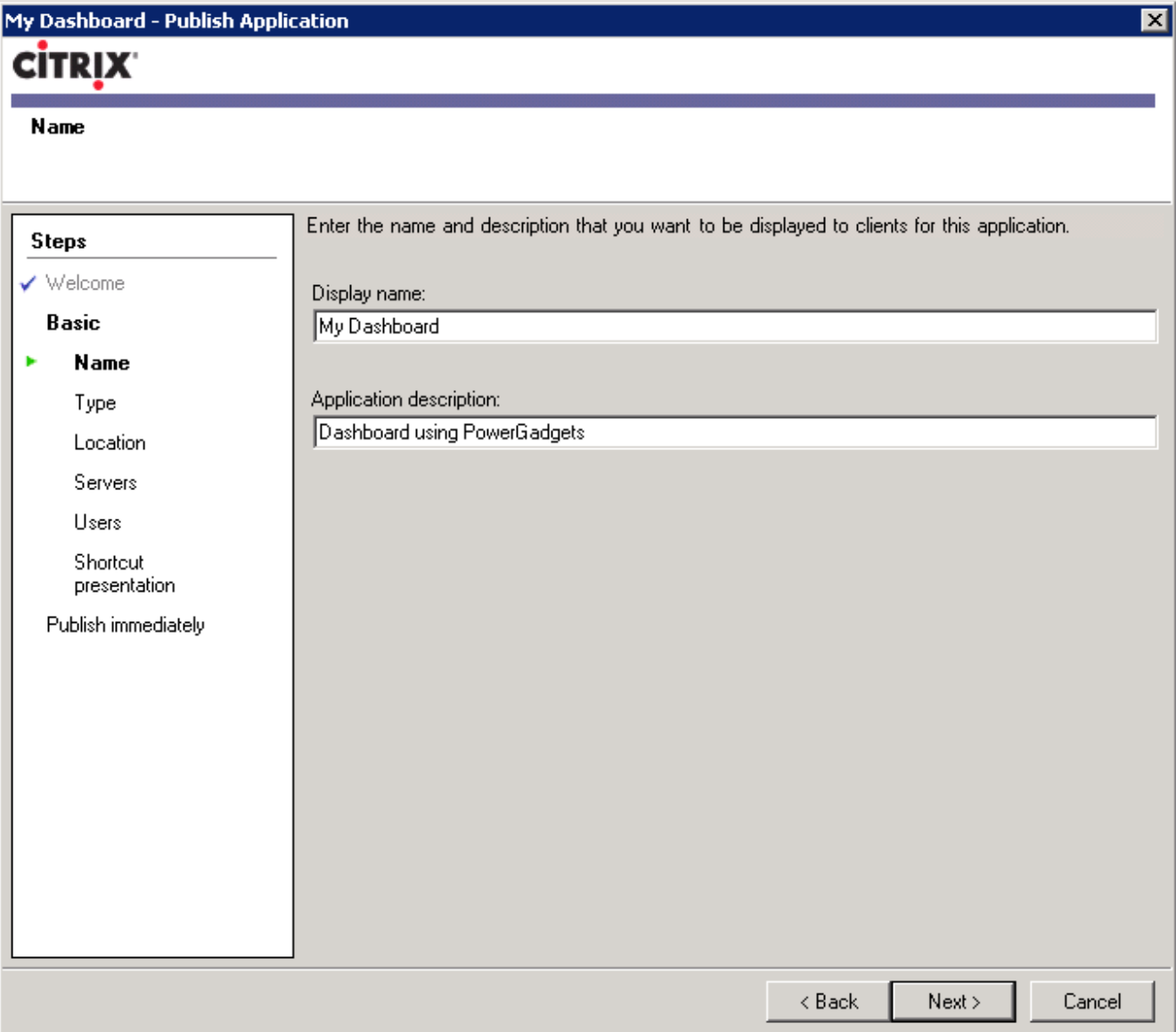

۰ 次に、「Choose the type of application to publish(公開するアプリケーションのタイプを選択する)」の直下で「Installed application (インストール済のアプリケーション)」を選択してください。

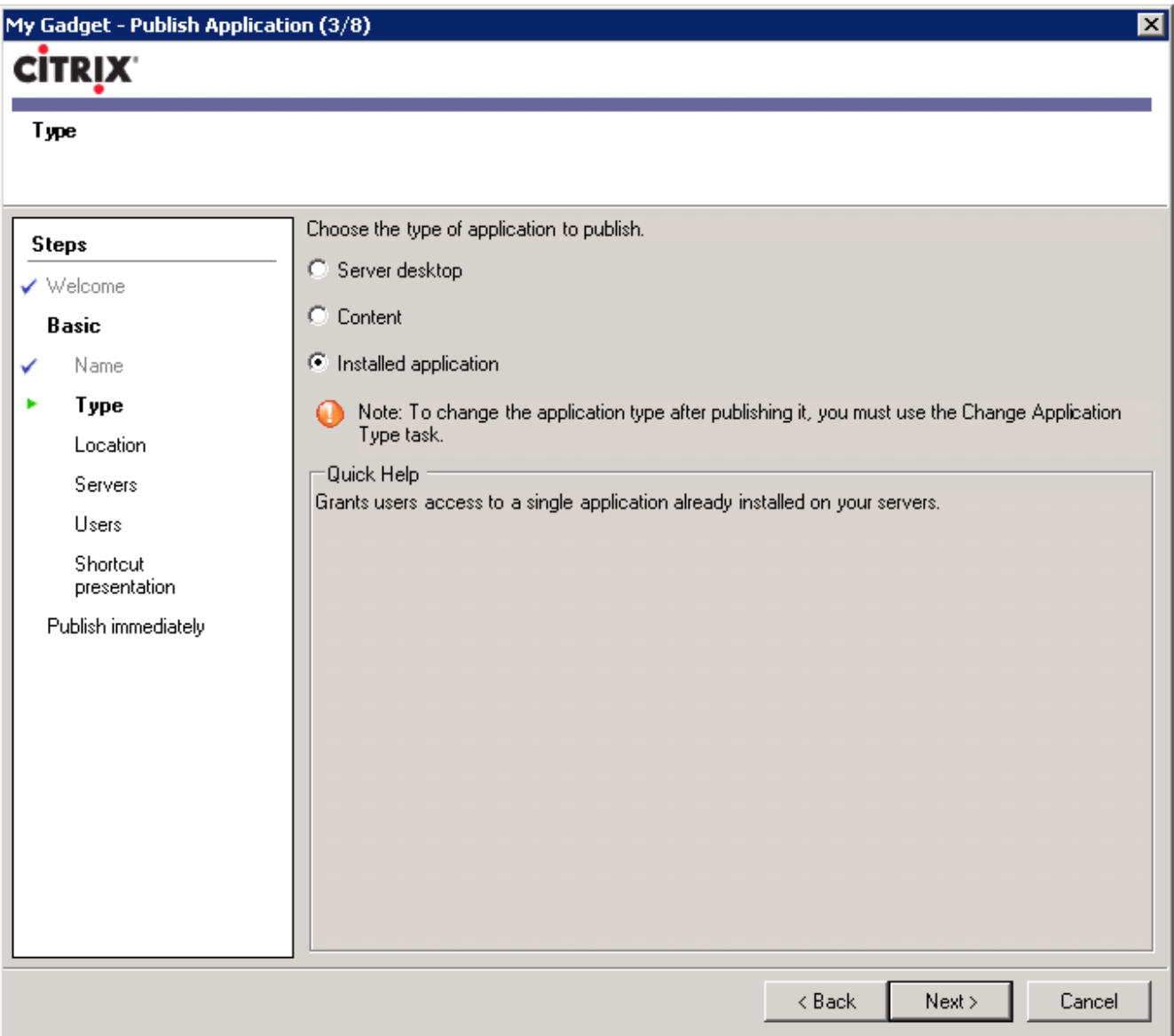

次の画面で、公開するアプリケーションのコマンドラインを設定します。PowerGadgets Presenter.exe (C:\Program Files\PowerGadgets for XenApp Server\)と.pgf ファイルのパスをコマンドラインの引数として記述してください。以下のサンプルを 参照してください。

### "c:\Program Files\PowerGadgets Mobile for XenApp\PowerGadgets.Presenter.exe""c:\Gadgets\MyGadget.pgf"

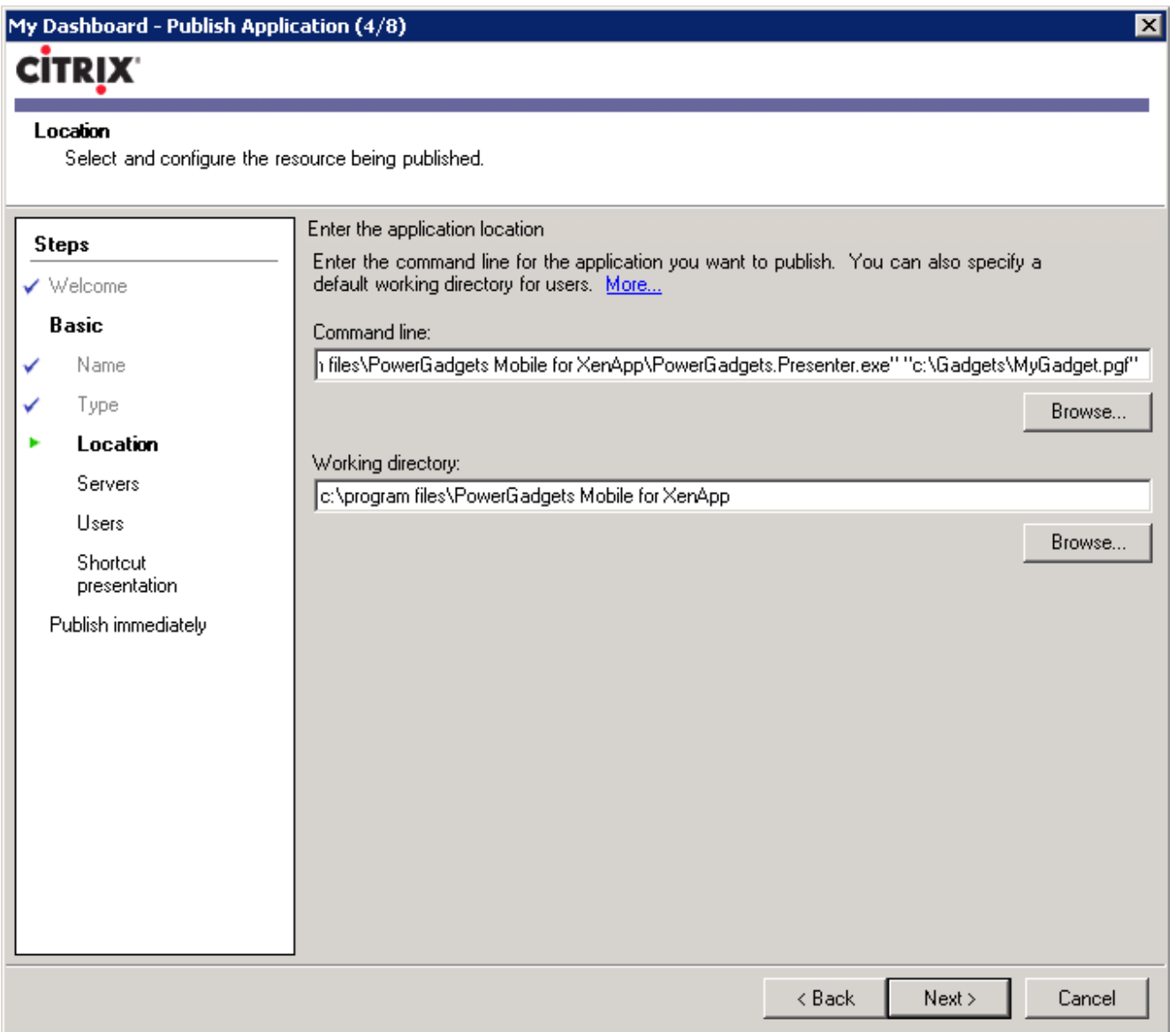

次の画面で、ガジェットのアプリケーションをホストするサーバを指定してください。

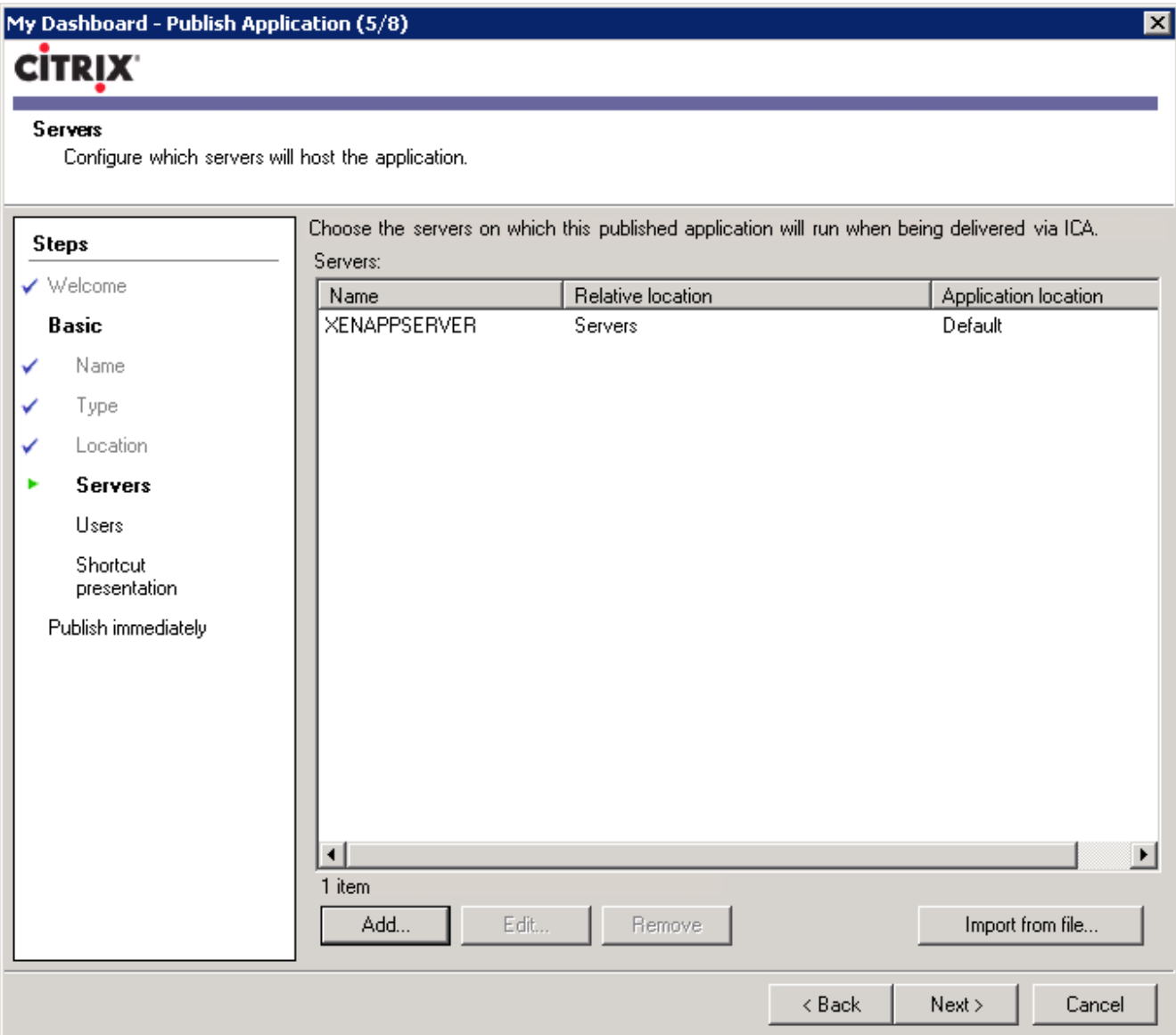

次に、ガジェットのアプリケーションへアクセスを許可するユーザを指定してください。

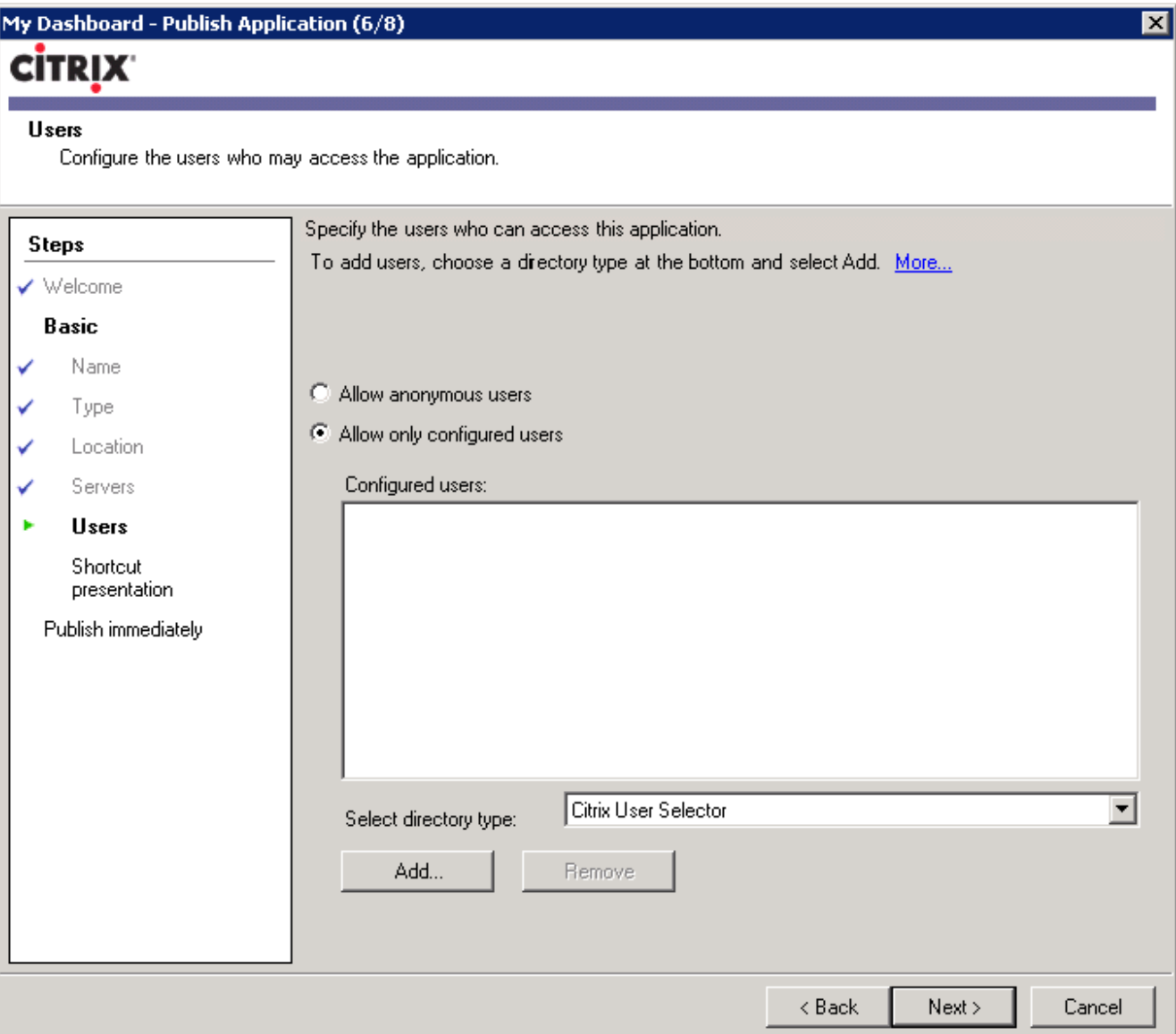

デフォルトでガジェットのアプリケーションに PowerGadgets アイコンが表示されます。次の画面でアプリケーションのアイコンを 変更できます。

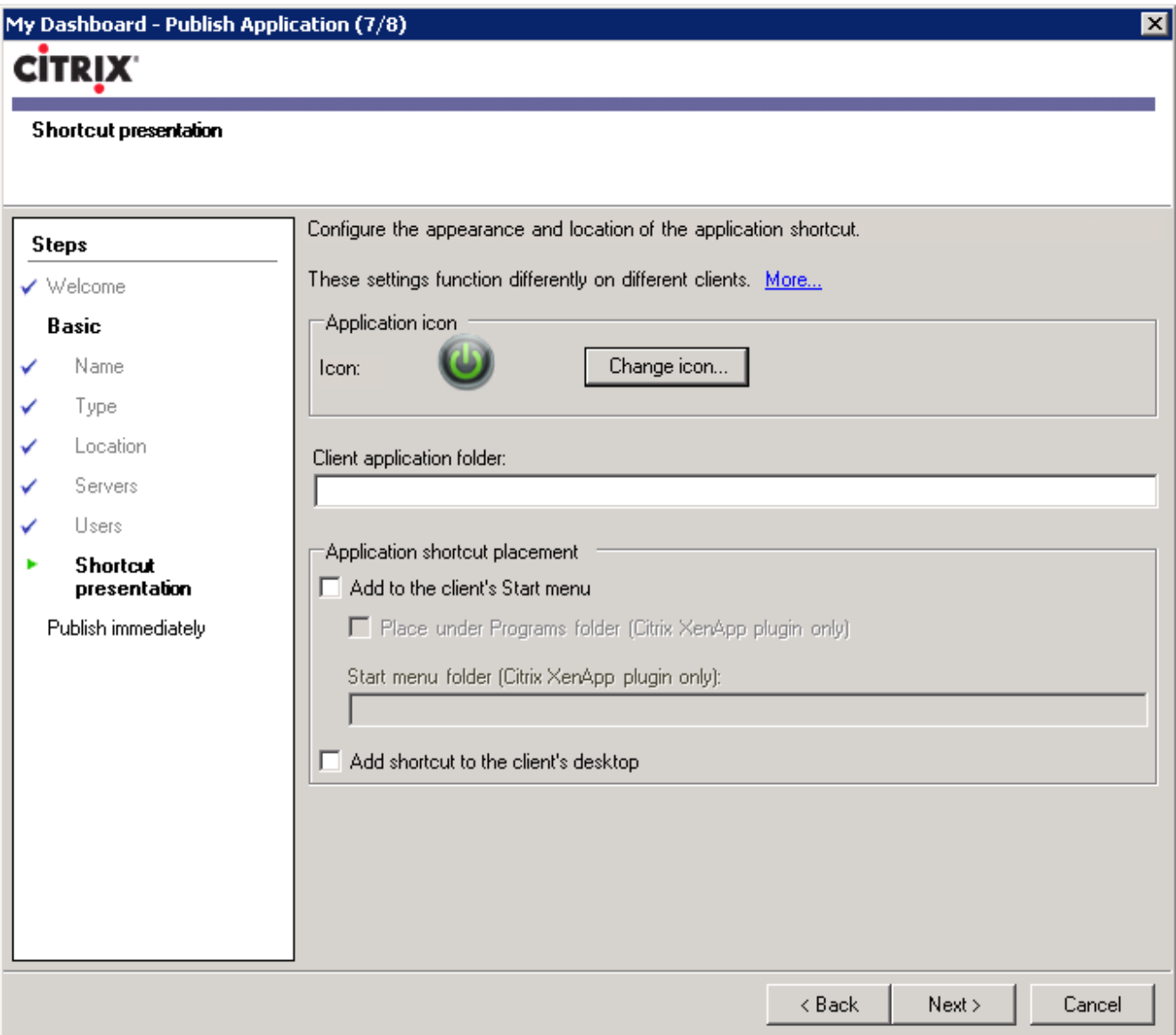

ガジェットの表示サイズをモバイルデバイスに合わせて変更するには、「Configure advanced application settings now (現在の画面で アプリケーションのアドバンス設定を行う)」をチェックしてください。

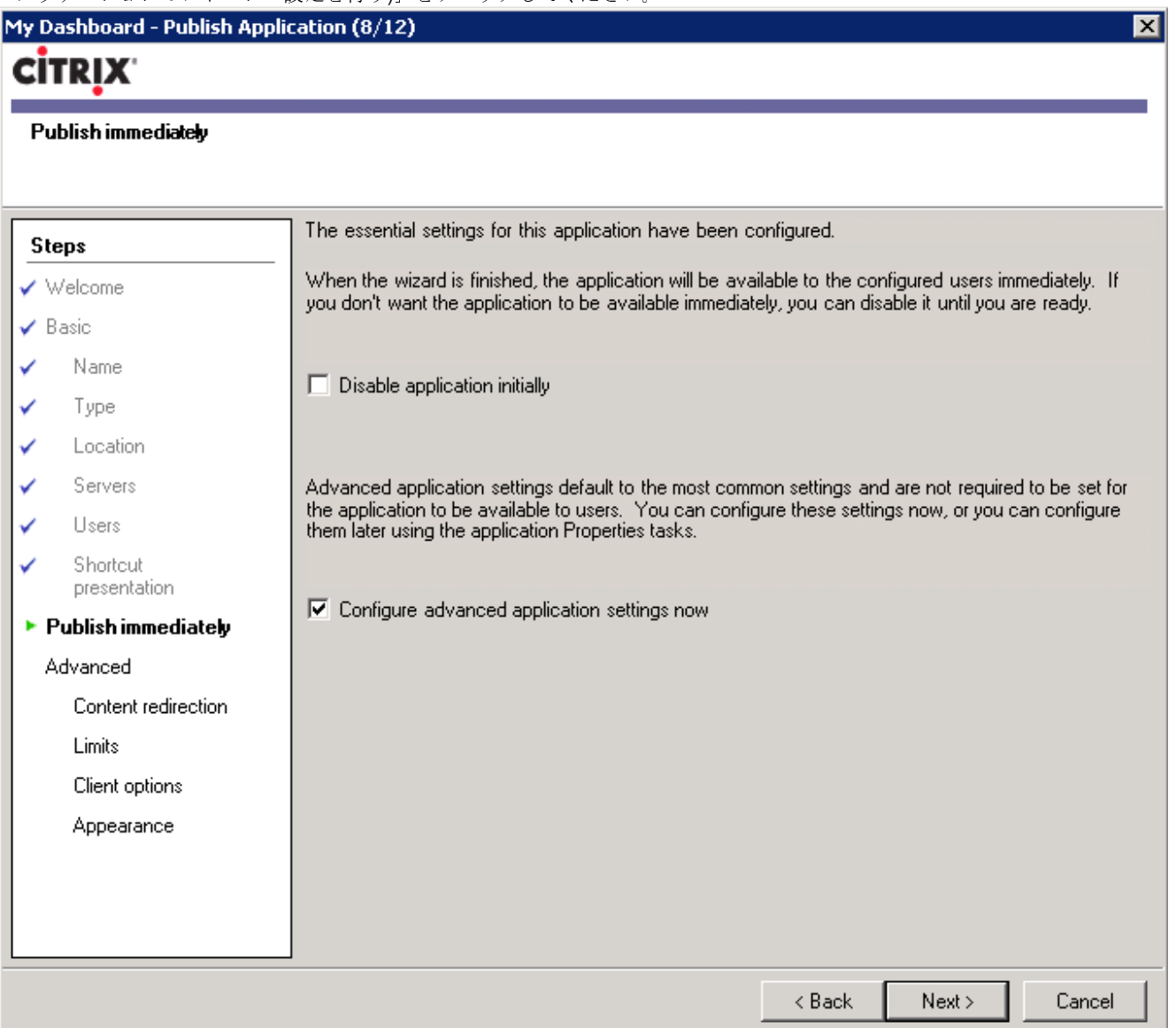

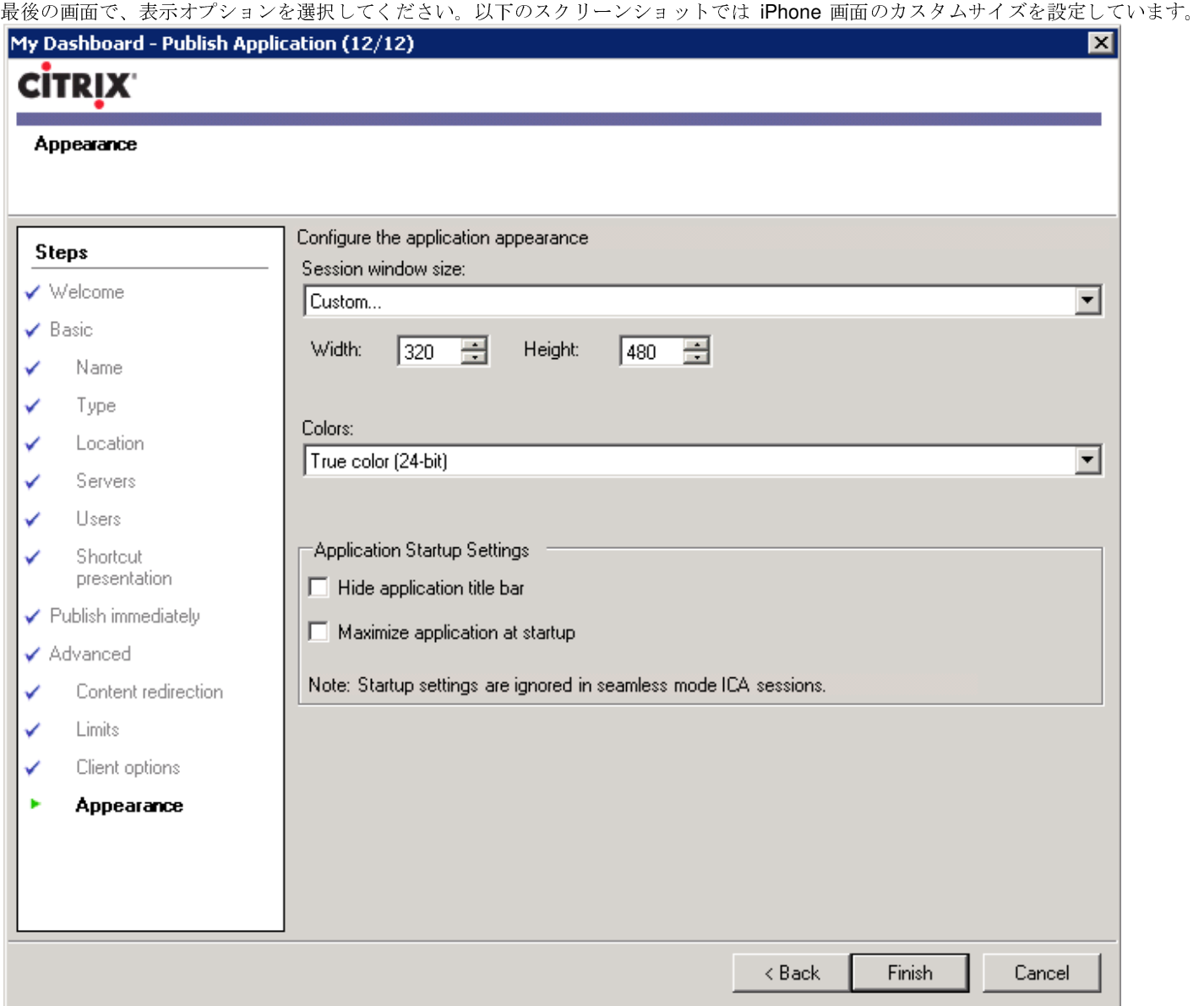

PowerGadgets アプリケーションで複数のガジェットを同時に実行するには、バッチファイルを作成してください。(テキストエディ タを使用してテキストファイルを「.bat」で保存してください。)そして、実行する.pgf ファイルのリストを作成してください。\_size および\_position パラメータを使用してダッシュボードの表示をカスタマイズできます。以下の記述フォーマットを使用してください。

start [PowerGadgetsPresenter.exe のパス] [.pgf ファイルのパス] /\_size:[幅],[高さ] /\_position:[左位置],[上位置]

### 記述サンプル:

start "c:\Program Files\PowerGadgets Mobile for XenApp\PowerGadgets.Presenter.exe" C:\Gadgets\HospitalAdmissions.pgf / size:380,480 / position:0,0 start "c:\Program Files\PowerGadgets Mobile for XenApp\PowerGadgets.Presenter.exe" C:\Gadgets\HospitalRevenue.pgf / size:380,480 / position:384,0 start "c:\Program Files\PowerGadgets Mobile for XenApp\PowerGadgets.Presenter.exe" C:\Gadgets\HospitalStaffReview.pgf /\_size:380,480 /\_position:0,505 start "c:\Program Files\PowerGadgets Mobile for XenApp\PowerGadgets.Presenter.exe" C:\Gadgets\CustomerService.pgf /\_size:380,480 /\_position:384,505

### 追加情報

### Android

現在のバージョンの Citrix Receiver for Android は、デバイスの画面に収まるようにリモートデスクトップのサイズを変更できません。 Android の Web ブラウザと同様にズームイン/ズームアウトの機能を使用できます。セッション画面のサイズを「全画面」に設定する ことをお勧めします。

### iPhone

ホーム画面で、「設定」、「表示オプション」、「解像度」のデフォルト設定を画面に合わせて変更してください。セッション画面の サイズは、カスタム設定 (480x320) が最適です。

### Windows Mobile

Windows Mobile for Citrix Receiver は、アプリケーションごとにセッション解像度を変更できます。ガジェットを表示して最適な解像 度を設定してください。

### サンプルについて

製品のインストーラにサンプルが含まれています。これらのサンプルは Compact SQL Database を使用しているために, .sdf ファイル を.pgf ファイルと同じフォルダに格納しなければなりません。また、Compact SQL Database では複数のユーザが同時にログインでき ません。サンプルを閲覧できるのは常に一人のユーザだけです。

### **PowerGadgets** チャートのカスタマイズ

### チャートのウィザード

### チャートギャラリーの選択(**Select Chart Gallery**)

棒グラフ、折れ線グラフ、散布図、経済チャートなど入力データに最適なギャラリーをチャートで使用できます。また、このメニュー を使用して 2D/3D 表示モードを選択できます。さらに、複数のギャラリーを組み合わせてコンビネーションチャートを作成できます。

# データ(**Data**)

データソースの変更などを指定できます。本書で「データを取得してガジェットで描画する」の解説を参照してください。

### チャートデータの設定(Adjust Data to Chart)

表示データの列をチャートから除外できます。また、データ系列の名前や順序を変更できます。

### 自動フォーマット(**Auto Format**)

デザインツールの PowerGadgets Mobile Creator にはカラースキームのパレットが定義されています。カラースキームを 選択するだけでパレットの配色を自動的にチャートのコンポーネントに適用できます。コンポーネントの色は個別に変更 できます。また、輪郭線や背景(グラデーションからカスタムイメージまで)の色も変更できます。

### 座標軸とペイン画面の設定(**Configure Axes and Panes**)

チャートのガジェットは転送データの座標軸を自動的に作成します。このメニューを使用して、座標軸のラベルやグリッ ド線をカスタマイズできます。また、セカンダリ Y 軸やペイン画面を作成できます。

### R例ボックス、タイトル、およびポイントラベルの設定 (Configure Legends, Titles and Point Labels)

チャートデータの凡例ボックス、タイトル、およびポイントラベルはデフォルトで「非表示」に設定されています。この メニューを使用して、これらのエレメントをチャートで「表示」できます。

### その場で編集(**Edit Chart In-Place**)

このオプションを選択すると、右クリックでチャートのコンテキストメニューを表示して「その場で編集」が可能になり ます。たとえば、データポイントを右クリックしてデータ系列の色を変更できます。以下の図を参照してください。

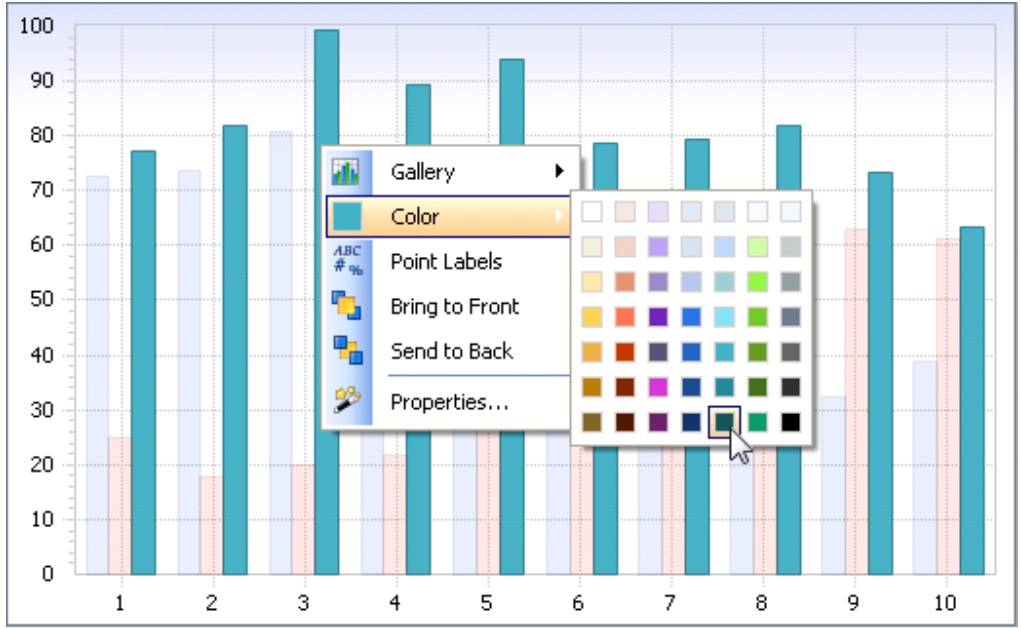

チャートのデータ系列、プロット領域、凡例ボックス、および座標軸などを右クリックしてコンテキストメニューを表示 できます。

### データグリッドを表示する(**Enable Data Grid**)

データグリッドを表示する/しないを選択できます。データグリッドはデフォルトで「非表示」に設定されています。

### ツールバーを表示する(**Enable ToolBar**)

エンドユーザはツールバーを使用してチャートをカスタマイズできます。ツールバーが「表示」に設定されていても、デ ザインツールの PowerGadgets Mobile Creator では表示しません。ガジェットを保存してプレビューを表示してください。

## アドバンス設定(**Advanced Settings**)

「チャートウィザード (Chart Wizard)」のプロパティリストを使用してチャートのガジェットを簡単にカスタマイズで きます。さらに、「アドバンス設定 (Advanced Settings)」のプロパティリストから詳細なプロパティを変更できます。 以下の図を参照してください。

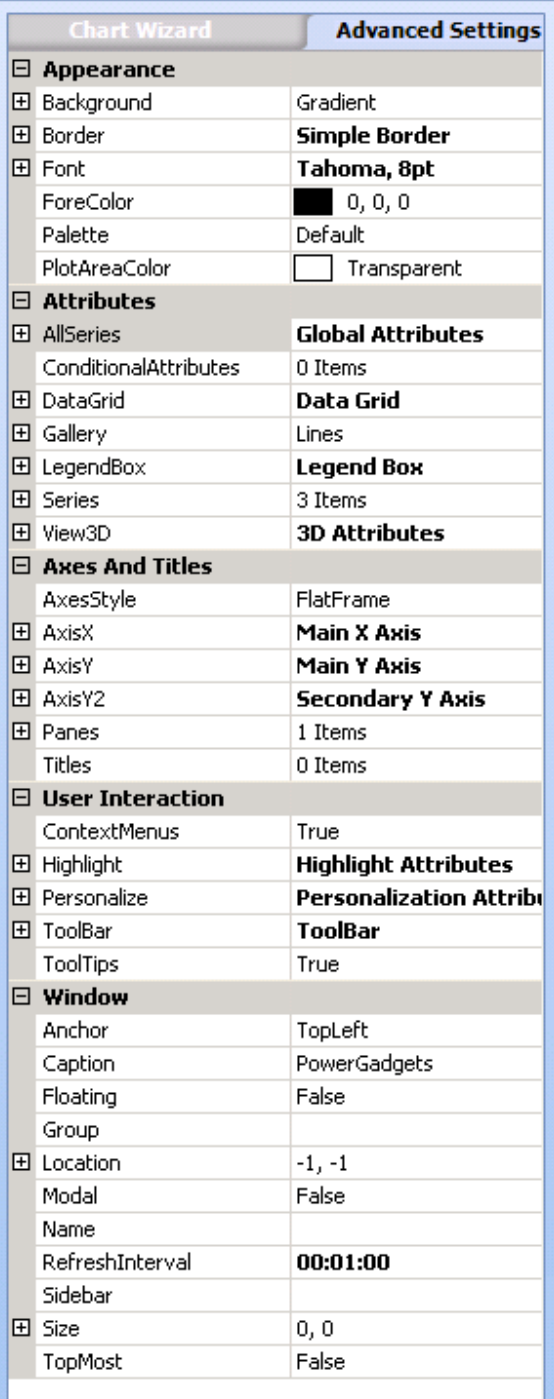

ここでは、チャートのX軸にカスタムグリッド線を表示します。AxisXプロパティを開いて CustomGridLines をクリッ クしてください。リスト内に現れた「…」ボタンをクリックすると CustomGridLine コレクションエディタが開きます。

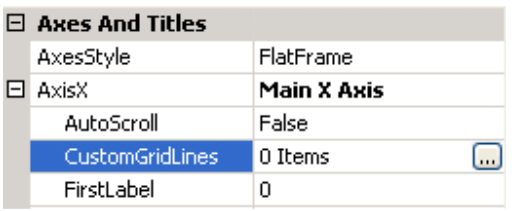

次に CustomGridLine コレクションエディタで、コレクションの新しいメンバを作成して表示アトリビュートを設定しま す。

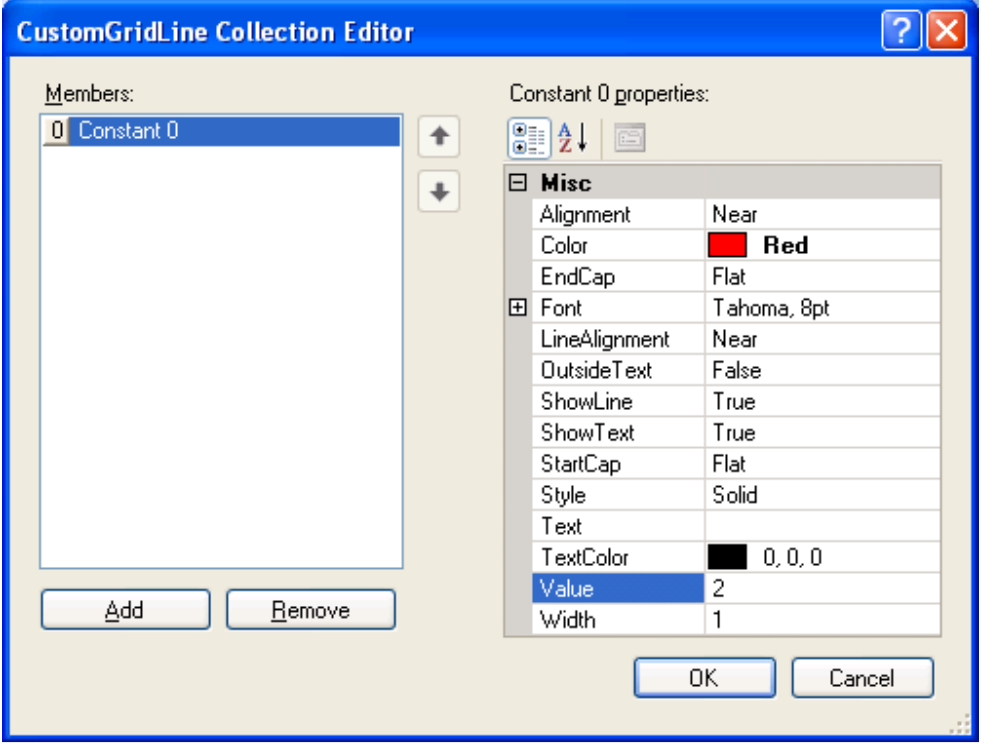

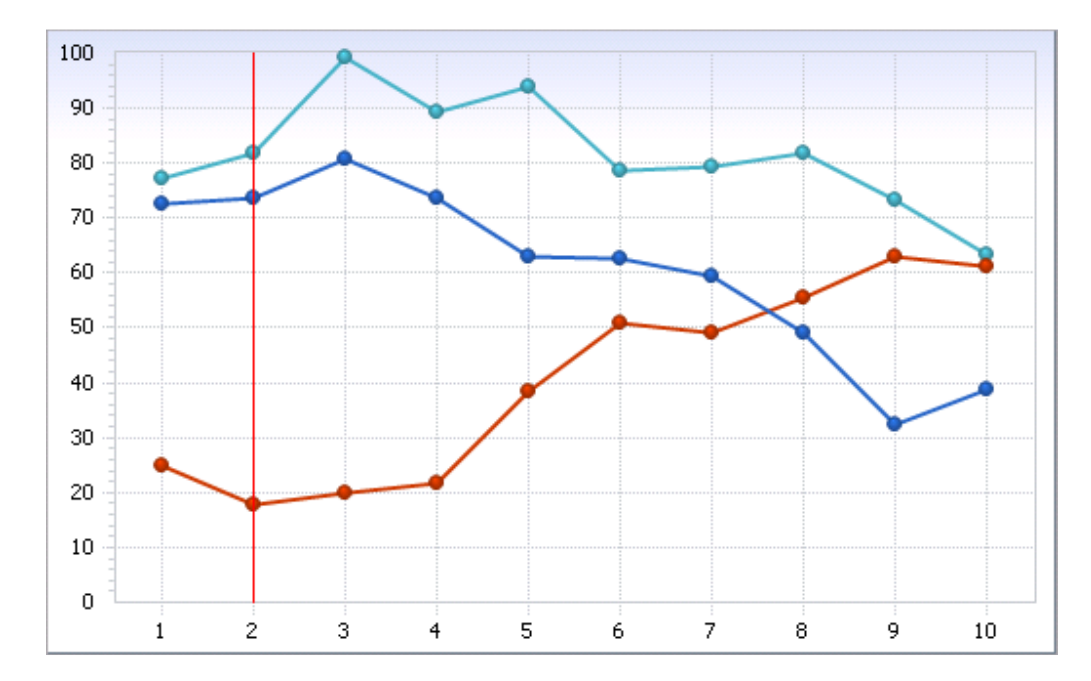

新しく作成したカスタムグリッド線の表示結果は以下のとおりです。

# **PowerGadgets** ゲージのカスタマイズ

「ゲージタイプ (Gauge Type)」を選択してから、「アドバンス設定 (Advanced Settings)」のリストを使用して詳細 なプロパティを設定できます。以下の図を参照してください。

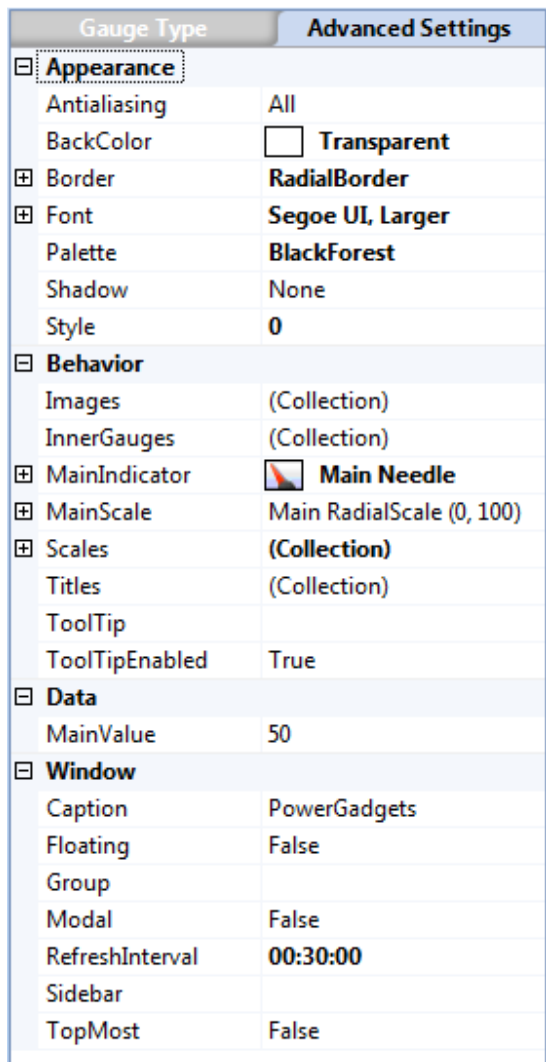

ここでは、組み込みデジタルゲージをラジアルゲージ内に表示します。まず、アドバンス設定(Advanced Settings)の リストで Behavior プロパティの InnerGauges をクリックして InnerBaseGauge コレクションエディタを開いてください。 そして、追加(Add)ボタンで新しいメンバを追加してください。追加ボタンの矢印をクリックして組み込みゲージのタ イプを選択するメニューを表示できます。

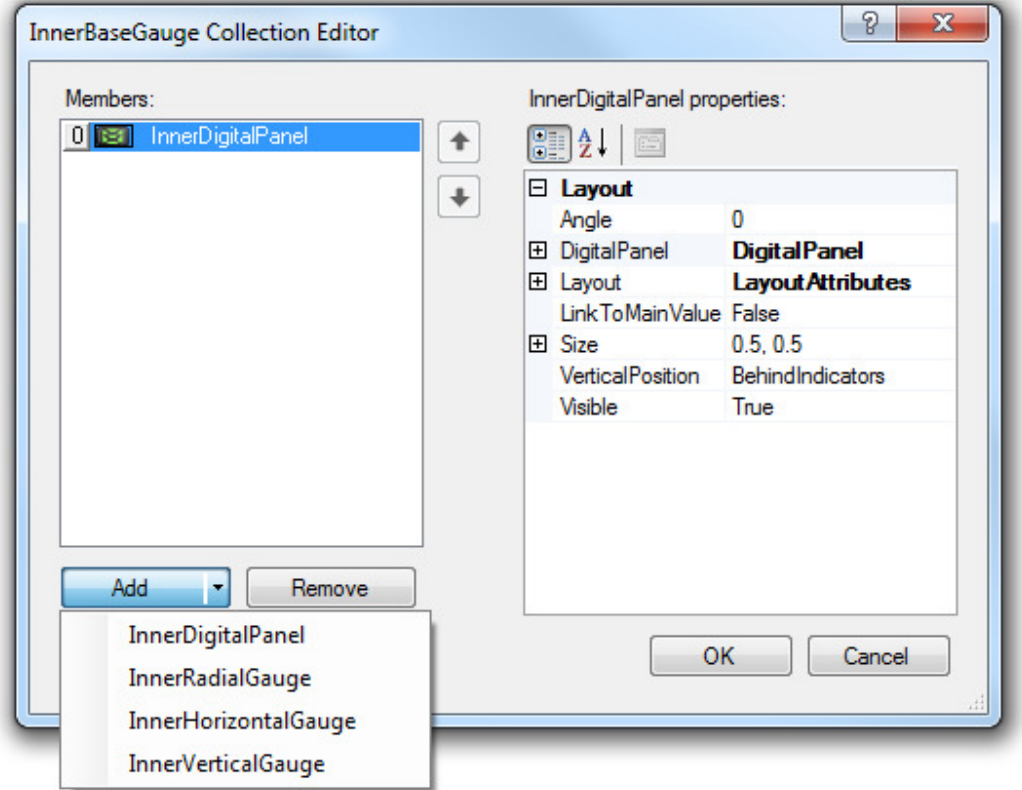

次に、アドバンス設定のリストから詳細なプロパティを設定します。たとえば、組み込みゲージのレイアウトを変更する には Layout プロパティを使用します。以下の図は、AnchorPoint プロパティを使用してアンカーポイントの位置をマウ スポインタで指定しています。

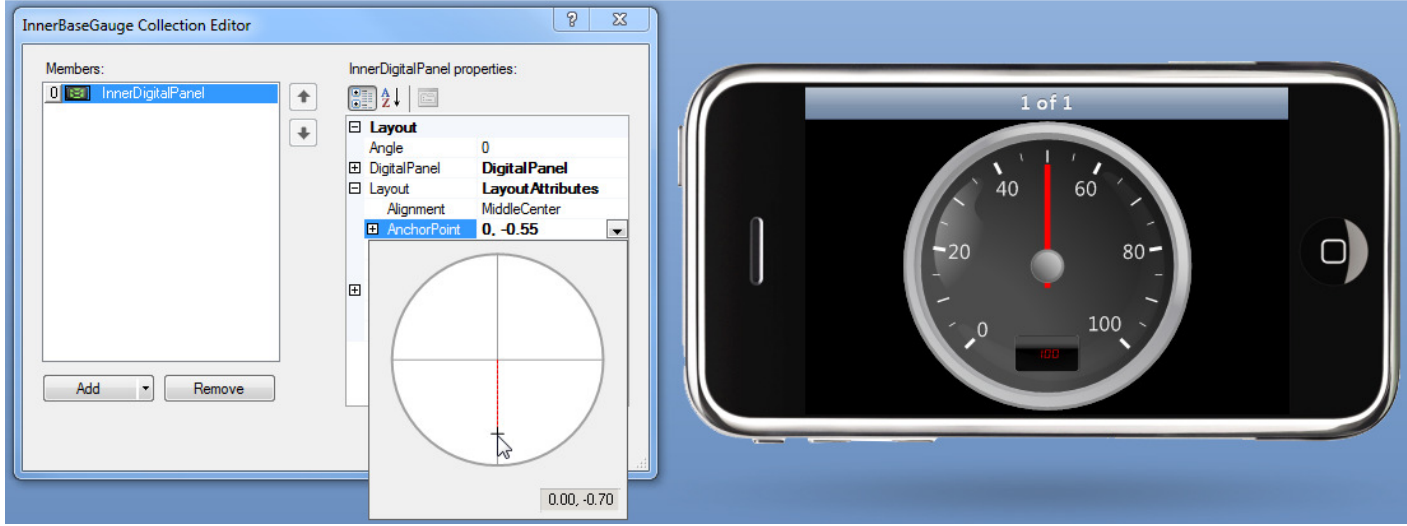

同様に、アドバンス設定のリストを使用して、ゲージのスケール、イメージ、およびタイトルなどをカスタマイズできま す。

# **PowerGadgets** マップのカスタマイズ

PowerGadgets マップは、グラフィカルなマップと PowerGadgets のダイナミックな機能を提供します。PowerGadgets マップのライブラリから豊富な種類の地図を選択できます。開発者は、これらの地図を使用して簡単にマップのガジェッ トを作成できます。また、オリジナルの SVG マップを自由に作成できます。ここでは、マップをカスタマイズして航空 機の座席を予約するがジェットを作成します。

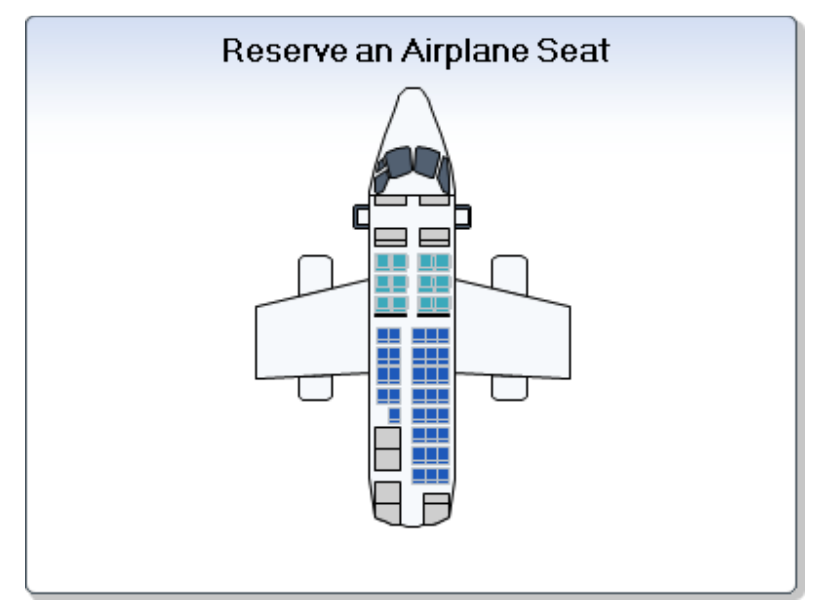

マップのウィザード

### マップの選択(**Select Map**)

デザインツールの PowerGadgets Mobile Creator は各種の便利なマップを提供します。また、カスタムマップを作成して Custom Maps フォルダに保存するだけで新しいマップをコレクションのリストに追加できます。Custom Maps フォルダ のデフォルトロケーションは「C:\Program Files\PowerGadgets Mobile Creator\Maps\Custom Maps」です。

### データ(**Data**)

データソースの変更などを指定できます。本書で「データを取得してガジェットで描画する」の解説を参照してください。

### マップデータの設定(**Adjust Data to Map** )

表示データの列をマップから除外できます。また、データ系列の名前や順序を変更できます。

### 自動フォーマット(**Auto Format** )

デザインツールの PowerGadgets Mobile Creator にはカラースキームのパレットが定義されています。カラースキームを 選択するだけでパレットの配色を自動的にマップのすべてのコンポーネントに適用できます。コンポーネントの色は個別 に変更できます。また、輪郭線や背景(グラデーションからカスタムイメージまで)の色も変更できます。

### **凡例ボックス、タイトル、およびポイントラベルの設定 (Configure Legends, Titles and Point Labels)**

凡例ボックス、タイトル、およびポイントラベルはデフォルトで「非表示」に設定されています。このメニューを使用し て、これらのエレメントを個別に「表示」できます。

### データグリッドの表示(**Enable Data Grid**)

データグリッドを表示する/しないを選択できます。データグリッドはデフォルトで「非表示」に設定されています。

## ツールバーの表示(**Enable ToolBar**)

エンドユーザはツールバーを使用してマップをカスタマイズできます。ツールバーが「表示」に設定されていても、デザ インツールの PowerGadgets Mobile Creator では表示できません。ガジェットを保存してプレビューを表示してください。

# 索引

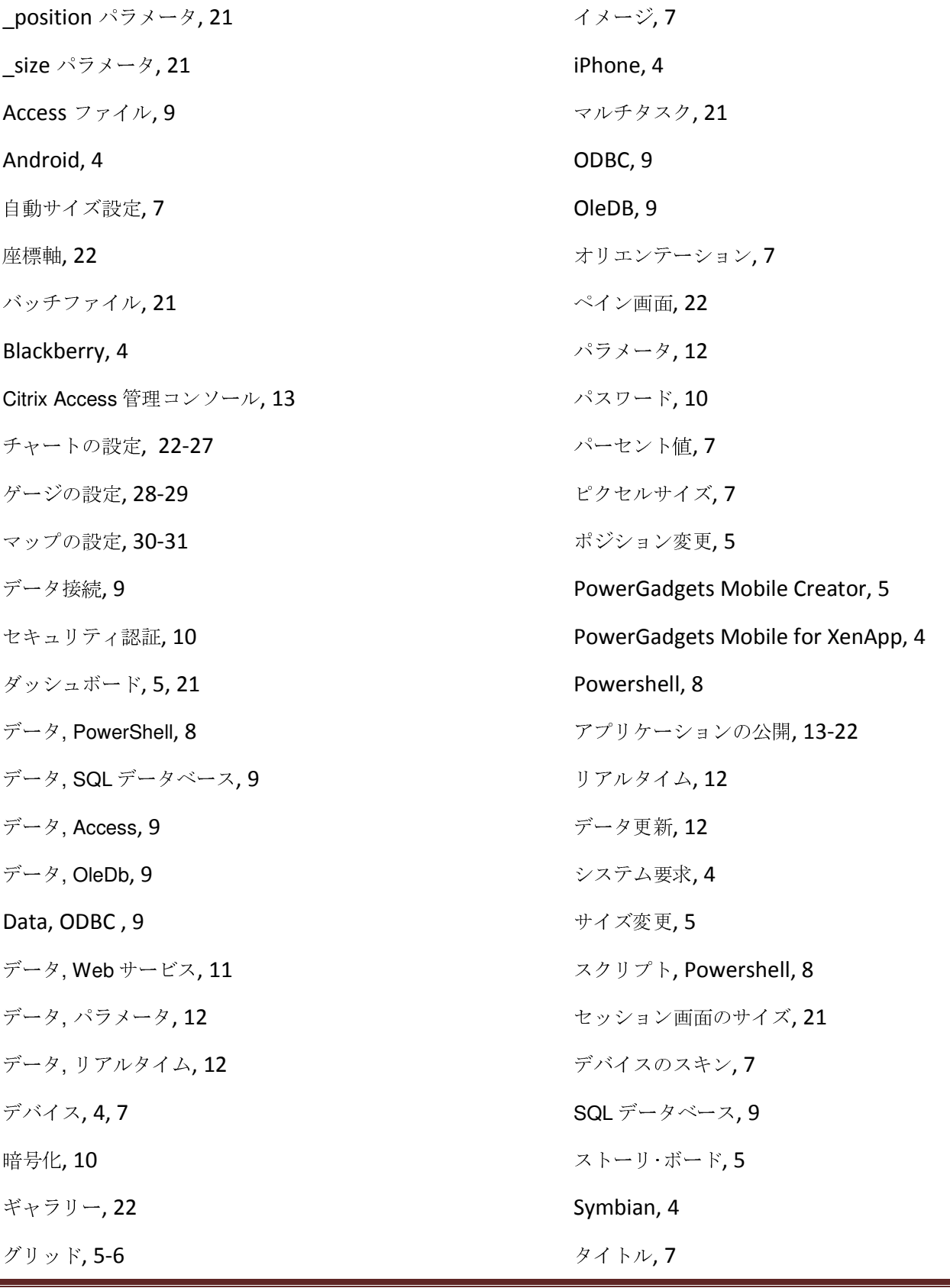

Web サービス, 11

# Windows Mobile Professional, 4

ウィザード, チャート, 22

WSDL, 11